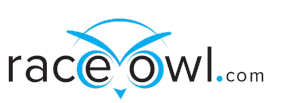

# Race Tracking And Checkpoint Guide

**iOS**

#### **OVERVIEW**

This guide explains the basic steps to enable in-app tracking of the racer's position to the RaceOwl website. Instructions here are for race participants using iOS smartphones. There is a similar document for Android smartphones.

#### **App Download and Permissions**

Download the RaceOwl app from the App store at: <https://apps.apple.com/us/app/raceowl/id1095191030?ls=1>

On initial startup, the app will request permission for location and tracking. Please grant permission; otherwise the app will not function correctly. Note: Some versions of iPhone ask different questions. Select 'allow while using app' or 'always allow.' Once permission dialogs have cleared, you should be on the 'Actions' screen. If you are not, then press the 'Action' tab button at the lower left corner of the screen.

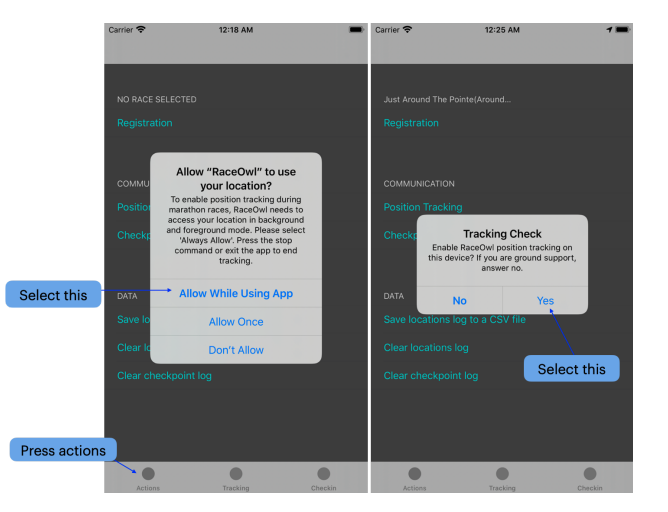

#### **Racer Information**

On the 'Actions' screen press 'Registration.' Select the race event link to select your desired race. Click the division link to select your division. Enter your boat number; this should be a 4-digit

number (e.g. 1235 or 0003). Enter the information requested in the remaining fields. For phone numbers, enter digits only (no spaces or dashes). Note: The RaceOwl CAP Code is for official use only; it allows race officials to record the official finish time for participants.

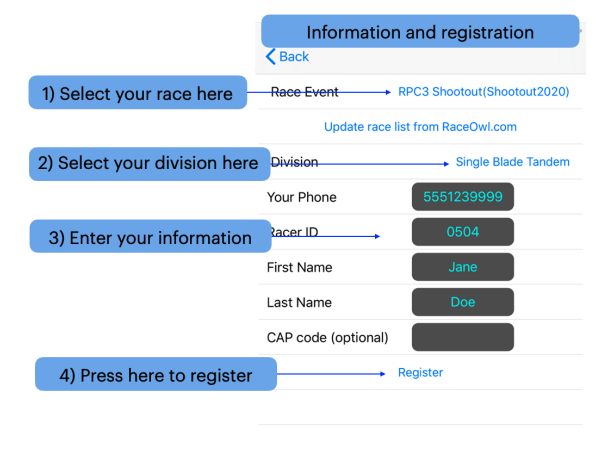

# **Registration**

After you have finished filling in each field, press 'Register' to complete your race registration. RaceOwl will respond with a success or failure message. Registration can fail for two reasons: 1) The race does not allow individuals to register in-app (such as the MR340) or 2) the racer's 4-digit ID is already in use. Check the RaceOwl roster to see if you have already been registered (for example, the Shootout RaceOwl roster is here: [http://raceowl.com/Shootout2020/RaceResults\)](http://raceowl.com/Shootout2020/RaceResults). If the number is in use by another racer, then enter a different racer ID and try again.

# **Tracking**

When you are ready to start your race, press 'Tracking' from the menu or tab bar to go to the Tracking screen. Select 'Track me;' RaceOwl should accept your location, and the app will indicate that tracking is on by the green status at the top of the screen. The app will automatically send a position update to the RaceOwl website every 2 - 5 minutes. The RaceOwl site uses the location data to provide a combined status of all trackable racers. RaceOwl features include:

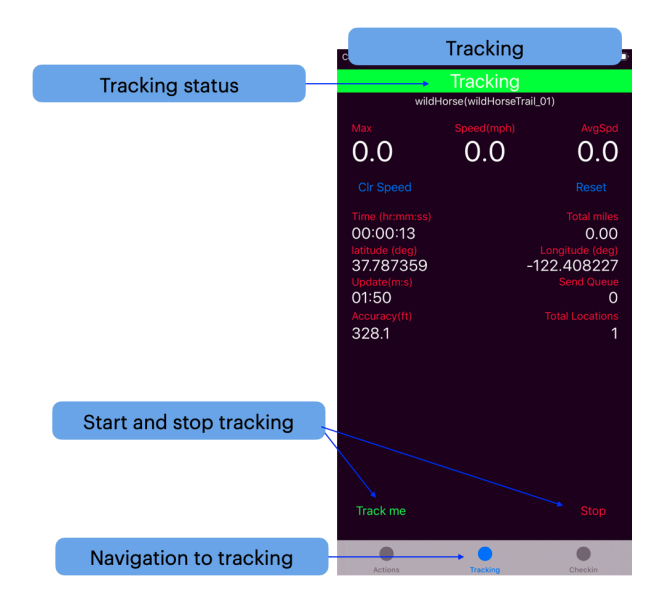

- A live map (e.g. [https://raceowl.com/Shootout2020/RaceMap4\)](https://raceowl.com/Shootout2020/RaceMap4)
- Race results and rankings (e.g. <https://raceowl.com/Shootout2020/RaceResults>)
- Individual split times and estimated time of arrival at each checkpoint. You can access this information by clicking on the boat number on the RaceResults page.

When you finish your race, please remember to press the 'Stop tracking' button and close the app. Note: Because the app runs in background mode with GPS active, be sure to double-home and swipe to fully close the app and save your battery charge level.

## **Checkpoint Logging**

Checkpoint entry (IN), exit (OUT), or race withdrawal (DNF) messages **may** be required by race officials. Navigate to the checkpoint screen via the RaceOwl navigation menu and do the following: 2:35 PM

- 1. Verify that the checkpoint displayed is correct. If not, then select the desired checkpoint by using the checkpoint drop down menu.
- 2. Verify that your boat number is correct. Type in the correct number as a temporary fix or edit the registration information screen as a permanent fix.
- 3. Adjust the IN/OUT/DNF time up to a half hour by using the time adjustment slider bar.
- 4. Press CheckIN for entry, CheckOUT for exit, and DNF to withdraw from the race. If you double-press CheckIN/CheckOUT or press DNF, the system will ask if you are sure.

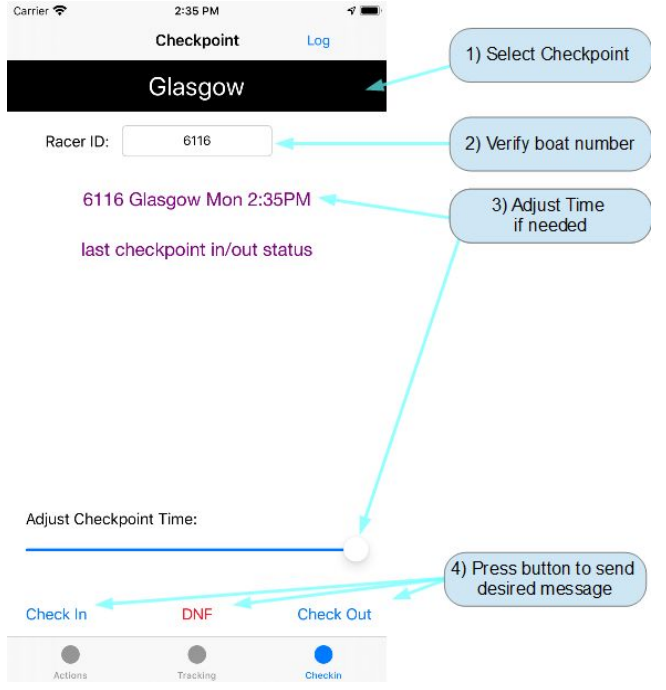

After completing step 4, the app will send a checkpoint update message to the RaceOwl website. The message's status will be displayed immediately on your RaceOwl checkpoint screen. Status may be 'sent,' 'acknowledged,' or 'rejected.'

'Sent' indicates that the message has been sent but RaceOwl has not yet responded. You will see this status if you are in an area with little or no cell phone data coverage. Do not worry about this. When you are once again in range of a cell phone tower, the data will automatically re-send to RaceOwl.

'Acknowledged' indicates that RaceOwl has received and has successfully logged your checkpoint update.

'Rejected' indicates that RaceOwl has received your message but has rejected it and will not log the data. Usually this is due to an incorrect checkpoint, boat or race selection. Please verify that your choices are correct and try again. If this situation persists, then contact a race official to resolve.

# 6116 Glasgow Mon 02:10PM in  $status = sent$

6116 Glasgow Mon 01:59PM in  $status = acknowledgment$ 

> 6564 Glasgow Mon 02:12PM out status =  $rejected$